# **ДОПОЛНИТЕЛЬНАЯ ПРОФЕССИОНАЛЬНАЯ ПРОГРАММА ПОВЫШЕНИЯ КВАЛИФИКАЦИИ**

# **ЭЛЕКТРОННО-БИБЛИОТЕЧНАЯ СИСТЕМА В КОНТЕКСТЕ ФУНКЦИОНИРОВАНИЯ ЭИОС ВУЗА: НОВЫЕ ФОРМАТЫ ОБРАЗОВАТЕЛЬНОГО ПРОЦЕССА, ИНСТРУМЕНТ ДИСТАНТА И ОПЕРАТИВНОЙ ПОДГОТОВКИ РПД**

## **О ПРОГРАММЕ:**

Программа повышения квалификации «Электронно-библиотечная система в контексте функционирования ЭИОС вуза: новые форматы образовательного процесса, инструмент дистанта и оперативной подготовки РПД» представляет собой введение в теорию и практику использования электронно-библиотечных систем в образовательном процессе по всем формам обучения.

Этот курс поможет вам познакомиться с оперативными сервисами, позволяющими разнообразить образовательный процесс (всех форм обучения, включая дистанционной формат), а также использовать решения передовой компании (ЭБС IPR BOOKS) для формирования рабочих программ дисциплин.

Курс предназначен для преподавателей вузов, учреждений СПО, аспирантов, докторантов.

Специальных предварительных знаний не требуется.

## **Курс состоит из двух блоков:**

- 1. ЭБС в экосистеме современного вуза (теоретический блок).
- 2. ЭБС как инструмент образовательного процесса на примере ЭБС IPR BOOKS (практический блок).

## **В КУРС ВХОДЯТ:**

**10 конспектов**

**7 видеоуроков**

**1 тест** 

**6 практикумов** 

## **ПРЕПОДАВАТЕЛЬ:**

### **ПЛАНИРУЕМЫЕ РЕЗУЛЬТАТЫ ОБУЧЕНИЯ:**

Курс направлен на освоение (совершенствование) компетенций по направлению подготовки **44.04.01 «Педагогика», Направленность (профиль) «Образование взрослых» (уровень магистратуры), входит в дисциплину "Информационные технологии в профессиональной деятельности" (модуль)**

## **Профессиональные компетенции обучающихся и индикаторы их достижения**

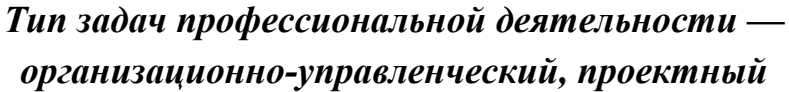

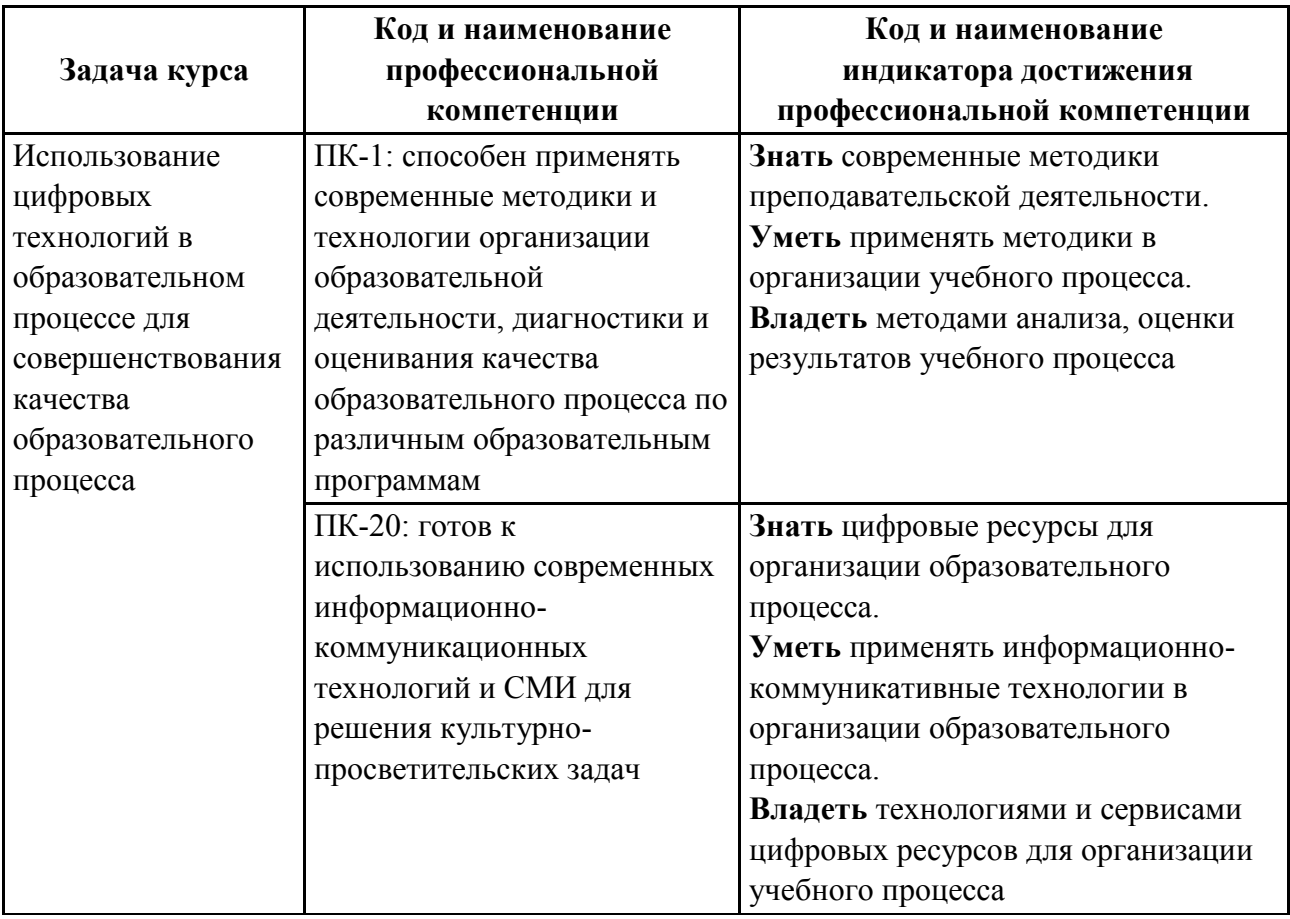

## **ТРУДОЕМКОСТЬ ОБУЧЕНИЯ:**

Общая трудоемкость обучения составляет 16 учебных часов самостоятельной работы обучающегося, время, отводимое на подготовку аттестационной работы и контроль качества освоения обучающимся образовательной курса.

## **ФОРМА ОБУЧЕНИЯ:**

Самостоятельная работа с использованием дистанционных образовательных технологий.

## **УЧЕБНЫЙ ПЛАН:**

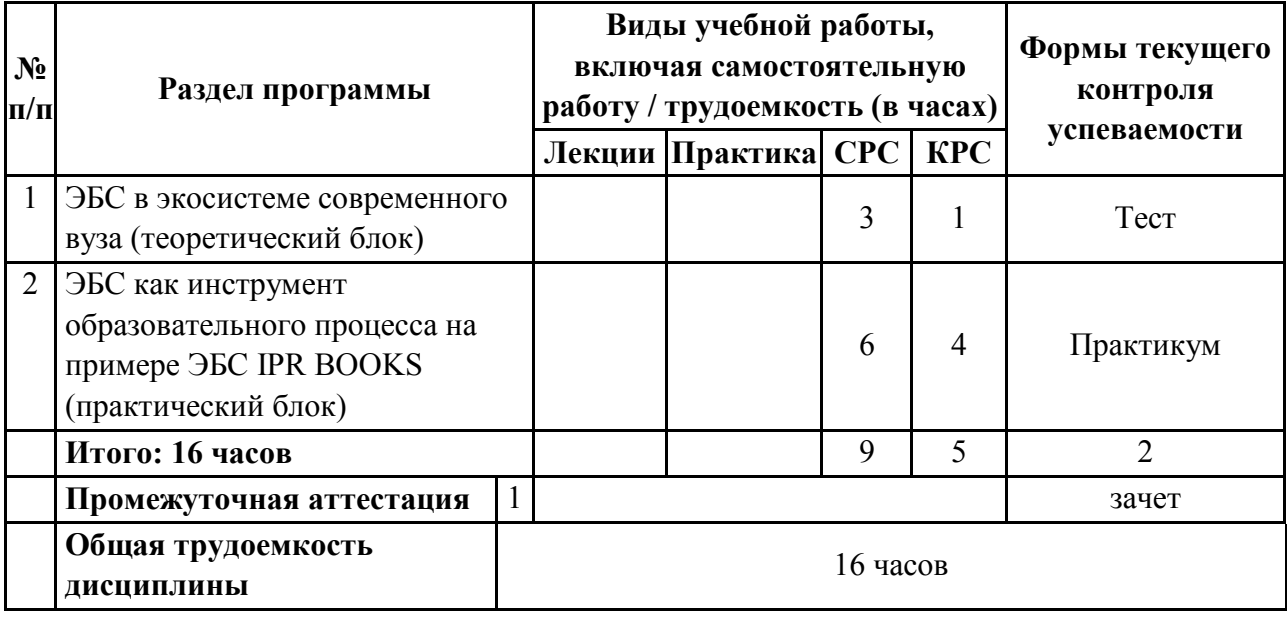

## **ОЦЕНКА КАЧЕСТВА ОСВОЕНИЯ ПРОГРАММЫ**

Аттестация слушателей проводится посредством теста и практикумов. Максимальное количество баллов — 70, минимальное — 35. Рекомендуемая форма — зачет.

### **ФОС:**

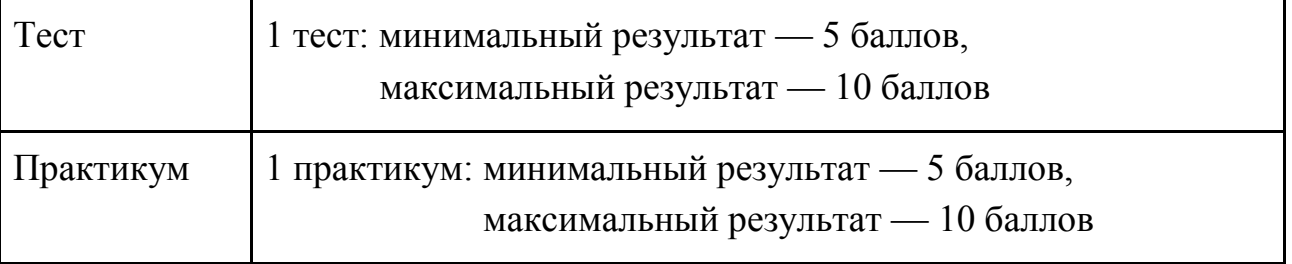

## **РЕКОМЕНДУЕМАЯ ЛИТЕРАТУРА:**

### *Основная литература*

1. Информационные технологии в образовании : учебное пособие / составители В. В. Журавлев. — Ставрополь : Северо-Кавказский федеральный университет, 2014. — 102 c. — ISBN 2227-8397. — Текст : электронный //

Электронно-библиотечная система IPR BOOKS : [сайт]. — URL: http://www.iprbookshop.ru/62937.html (дата обращения: 30.06.2020). — Режим доступа: для авторизир. пользователей.

- 2. *Минин, А. Я.* Информационные технологии в образовании : учебное пособие / А. Я. Минин. — Москва : Московский педагогический государственный университет, 2016. — 148 c. — ISBN 978-5-4263-0464-2. — Текст : электронный // Электронно-библиотечная система IPR BOOKS : [сайт]. — URL: http://www.iprbookshop.ru/72493.html (дата обращения: 30.06.2020). — Режим доступа: для авторизир. пользователей.
- 3. *Граничин, О. Н.* Информационные технологии в управлении : учебное пособие / О. Н. Граничин, В. И. Кияев. — 3-е изд. — Москва, Саратов : Интернет-Университет Информационных Технологий (ИНТУИТ), Ай Пи Ар Медиа, 2020. — 400 c. — ISBN 978-5-4497-0319-4. — Текст : электронный // Электронно-библиотечная система IPR BOOKS : [сайт]. — URL: http://www.ipr-bookshop.ru/89437.html (дата обращения: 30.06.2020). — Режим доступа: для авторизир. пользователей.
- 4. *Машевская, Ю. А.* Теория и практика проектирования индивидуальных образовательных траекторий освоения информатических дисциплин будущими учителями : учебно-методическое пособие / Ю. А. Машевская, Т. К. Смыковская, А. М. Коротков. — Волгоград : Волгоградский государственный социально-педагогический университет, 2016. — 76 c. — ISBN 2227-8397. — Текст : электронный // Электронно-библиотечная система IPR BOOKS : [сайт]. — URL: http://www.iprbookshop.ru/57787.html (дата обращения: 30.06.2020). — Режим доступа: для авторизир. пользователей.

#### *Дополнительная литература*

- 1. *Фатеев, А. М.* Информационные и коммуникационные технологии в образовании : учебное пособие для студентов-бакалавров по направлению 540600 (050700.62) — «Педагогика» / А. М. Фатеев. — Москва : Московский городской педагогический университет, 2011. — 212 c. — ISBN 2227-8397. — Текст : электронный // Электронно-библиотечная система IPR BOOKS : [сайт]. — URL: http://www.iprbookshop.ru/26487.html (дата обращения: 30.06.2020). — Режим доступа: для авторизир. пользователей.
- 2. *Бурняшов, Б. А.* Электронная информационно-образовательная среда учреждения высшего образования : монография / Б. А. Бурняшов. — Краснодар : Южный институт менеджмента, 2017. — 216 c. — ISBN 978-5- 93926-289-7. — Текст : электронный // Электронно-библиотечная система

IPR BOOKS : [сайт]. — URL: http://www.iprbookshop.ru/78383.html (дата обращения: 30.06.2020). — Режим доступа: для авторизир. пользователей.

#### *Интернет-источники*

- 1. ЭПС «ГАРАНТ». URL: https://www.garant.ru/
- 2. Собрание законодательства РФ. URL: http://www.szrf.ru/
- 3. ЭБС IPR BOOKS. URL: http://www.iprbookshop.ru/
- 4. Открытое образование. URL: https://openedu.ru/
- 5. Лекториум. URL: https://www.lektorium.tv/
- 6. Coursera. URL: https://www.coursera.org/

### **ТЕМА № 1. ЭБС В ЭКОСИСТЕМЕ СОВРЕМЕННОГО ВУЗА**

## **1.1. ЭБС — важная составляющая экосистемы вуза: основные понятия и нормативно-правовая база**

**Электронно-информационная образовательная среда (ЭИОС)** — это система инструментальных средств и ресурсов, обеспечивающих условия для реализации образовательной деятельности на основе информационнокоммуникационных технологий.

ЭИОС является более высокой ступенью развития ИС работы с молодежью, которая, в отличие от ИС, включает дополнительные компоненты: информационные технологии для самообучения и саморазвития молодежи, электронные образовательные ресурсы (ЭОР), электронные услуги в сфере образования.

#### **К основным компонентам экосистемы можно отнести:**

- 1. Сайт вуза.
- 2. Платформы дистанционного образования.
- 3. Портфолио студентов.
- 4. Электронно-правовые БД.
- 5. Инструменты фиксации учебного процесса.
- 6. Проверка на заимствование.

#### **7. Электронно-библиотечные системы.**

**Электронно-библиотечная система** — платформа, агрегатор контента ведущих издательств, обеспечивающая беспрепятственный доступ к качественному лицензионному контенту из любой точки мира с любых устройств (компьютер, планшет, телефон), «закрывающая» все направления подготовки, что совершенствует качество учебного процесса.

Следует подчеркнуть, что ЭБС в этой системе занимает важное место, так как обеспечивает фактически все стороны образовательного процесса.

## **1.2. Мифы и реальность относительно роли ЭБС в образовательном процессе**

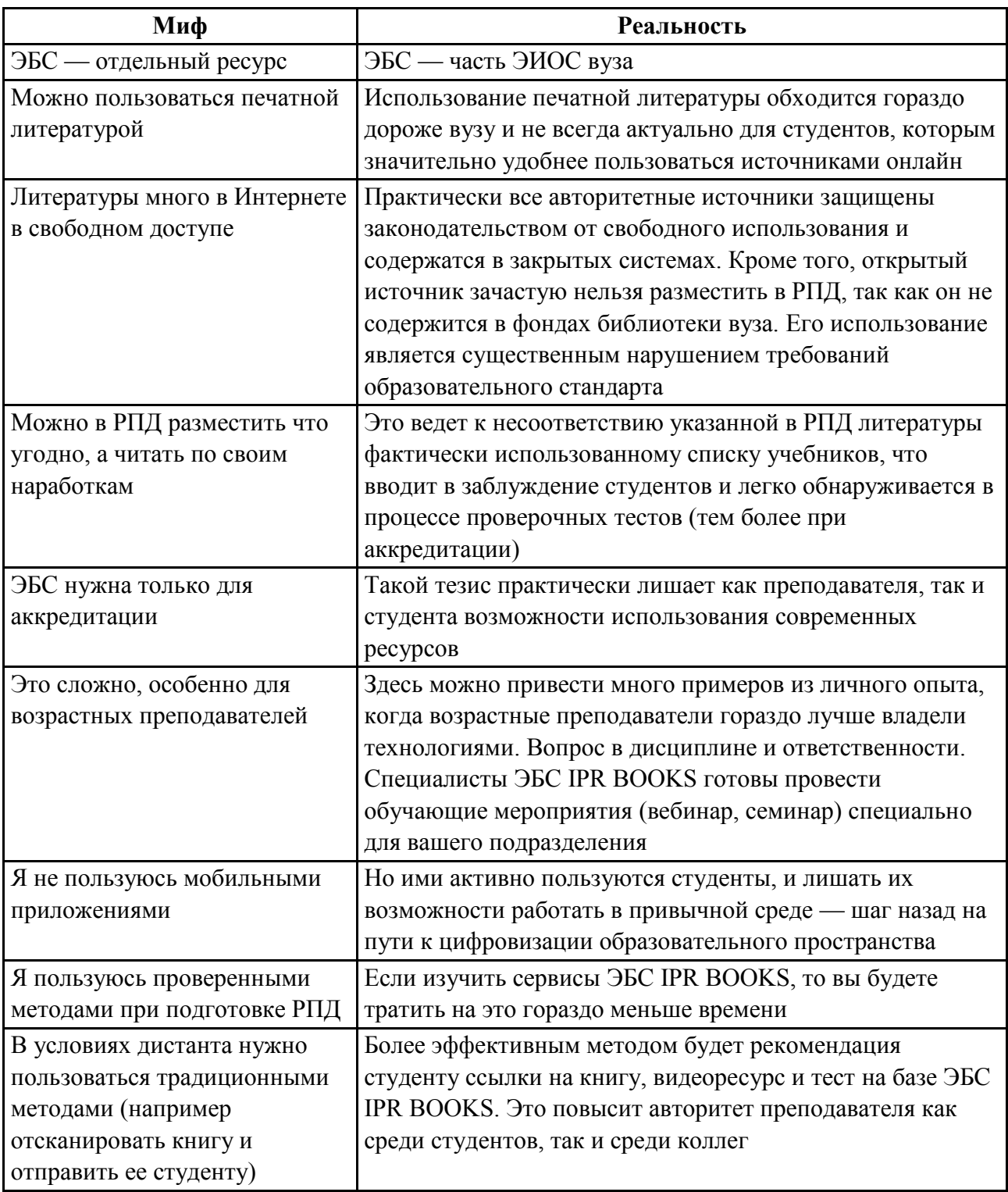

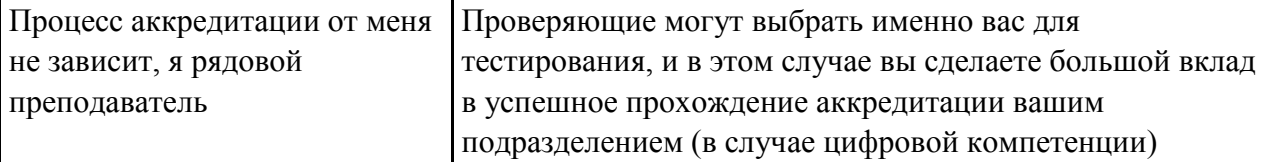

## **1.3. Некоторые аспекты нормативно-правовой базы использования ЭБС в образовательном процессе**

1. Федеральный закон РФ от 27.07.2006 № 149-ФЗ «Об информации, информационных технологиях и о защите информации» **(формируем правовую культуру работы с источниками).**

2. ФГОС 3++ от 30.12.2017.

Согласно п. 7.1.2 ФГОС 3++, каждый обучающийся в течении всего периода обучения должен быть обеспечен индивидуальным неограниченным доступом к электронно-информационной образовательной среде организации с любой точки, в которой имеется доступ к сети Интернет как на территории Организации, так и вне ее. ЭИОС должна обеспечивать:

- доступ к учебным планам, РПД, программам практик;

- электронным учебным изданиям и электронно-образовательным ресурсам, указанным в РПД и программах практик;

- формирование электронного портфолио обучающегося, в том числе с сохранением его работ и оценок за эти работы.

# **1.4. Преимущества использования ЭБС в образовательном процессе**

1. Обеспечение учебного процесса качественным лицензированным контентом.

2. Платформа для организации дистанционного образования, в том числе для создания онлайн-курсов.

3. Соответствие всем требованиям ФГОС 3++ (кросс-платформенное решение, инклюзивные технологии, мобильное приложение, бесшовная авторизация).

4. Обязательное требование для успешного прохождения аккредитации.

5. Инструмент синхронного и асинхронного взаимодействия всех субъектов образовательного процесса.

6. Оперативная возможность формировать рабочие программы дисциплины.

7. Возможность неограниченного бесплатного доступа (для студентов, преподавателей, сотрудников и т.д.) с любого устройства из любой точки мира в течении всего срока подписки.

8. Наличие мобильного приложения, существенно увеличивающего доступность ресурса для всех категорий обучающихся.

9. Двигатель науки, возможность бесплатно ознакомиться с ведущими научными школами и увеличить личный рейтинг за счет написания научных работ и, возможно, включения своих научных трудов в ЭБС. Например, ЭБС IPR BOOKS содержит более 140 000 изданий разных научных школ, причем более 50 % контента выпущено за последние 5 лет, и более 1 500 000 пользователей в России и за рубежом используют данный ресурс регулярно.

### **ЭБС IPR BOOKS сегодня, или какими характеристиками должна обладать современная электронно-библиотечная система?**

• Ресурс, позволяющий эффективно интегрироваться в ЭИОС вуза, обеспечивая бесшовные авторизации (регистрируемся один раз, затем входим в личный кабинет без введения учетных записей) и доступность источников для формирования онлайн-курса (в том числе на базе Moodle).

• Агрегатор более 700 ведущих издательств, предоставляющий более 140 000 изданий известных школ и авторов, аудио-, видеоресурсы и тесты.

• Единственный ресурс, чьи инклюзивные технологии прошли сертификацию «Всероссийского общества слепых» и ФГБОУ ВО «Московский государственный психолого-педагогический университет».

• Мобильное приложение — разработка IT-отдела компании, соответствует техническим требованиям IOS и Android.

• Простой удобный интерфейс.

• Сервисы «Книгообеспеченность 2.0» и «РПД», которые помогают оперативно создавать и актуализировать рабочие программы дисциплин.

● Инструмент, позволяющий оптимизировать временные затраты и в тоже время разнообразить и наполнить качественной глубиной образовательный процесс в период дистанта.

• Издательство, находящееся в структуре компании, позволяющее авторам вуза оперативно и бесплатно публиковать свои научные труды, что повышает рейтинги как отдельно взятого преподавателя, так и подразделения в целом.

• Ресурс, способствующий успешному прохождению аккредитации.

### **Контрольные вопросы:**

1. Что такое ЭИОС и что такое ЭБС в образовательном процессе?

2. Назовите мифы и реальность относительно роли ЭБС.

3. Назовите преимущества использования ЭБС в традиционном образовательном процессе и в условиях дистанта.

4. Какие основные нормативно-правовые документы регламентируют образовательный процесс в вузе?

5. Какими характеристиками должна обладать современная ЭБС?

#### **Итоговый тест по теме № 1**

#### 1. **Продолжите.**

Электронно-информационная образовательная среда (ЭИОС) — это … .

2. **Продолжите.**  ЭБС — это $\ldots$  .

### 3. **Определите, мифом или реальностью являются следующие утверждения?**

3.1. Литературы много в Интернете в свободном доступе, этого достаточно. (Миф)

3.2. В РПД нужно включать литературу, которая есть в фондах библиотеки вашего вуза. (Реальность)

3.3. Более эффективным методом в условиях дистанта будет рекомендация студенту ссылки на книгу, видеоресурс и тест на базе ЭБС. (Реальность)

3.4. Наличие мобильного приложения в ЭБС необходимо для привлечения студентов. (Реальность)

3.5. ЭБС — отдельный ресурс. (Миф)

#### 4. **Согласны ли вы с утверждением?**

Каждый обучающийся в течении всего периода обучения должен быть обеспечен индивидуальным неограниченным доступом к электронноинформационной образовательной среде организации с любой точки, в которой имеется доступ к сети Интернет, как на территории Организации, так и вне ее.

4.1. Да

4.2. Нет

### 5. **Вычеркните лишнее.**

Преимущества использования ЭБС в образовательном процессе:

5.1. Обеспечение учебного процесса качественным лицензированным контентом

5.2. Обеспечение учебного процесса литературой из открытых источников сети Интернет

5.3. Соответствие всем требованиям ФГОС 3++

5.4. Оцифрованные печатные издания

5.5. Обязательное требование для успешного прохождения аккредитации

5.6. Инструмент синхронного и асинхронного взаимодействия всех субъектов образовательного процесса

5.7. Оперативная возможность формировать рабочие программы дисциплины

### **ТЕМА № 2. ЭБС КАК ИНСТРУМЕНТ**

# **ОБРАЗОВАТЕЛЬНОГО ПРОЦЕССА НА ПРИМЕРЕ ЭБС IPR BOOKS (ПРАКТИЧЕСКИЙ БЛОК).**

## **2.1. Регистрация пользователей**

Существует несколько способов регистрации пользователей в ЭБС IPR BOOKS.

1. Традиционный способ.

## **Для получения имени пользователя и пароля необходимо обратиться в библиотеку вашего вуза.**

Далее — по алгоритму:

*Шаг 1.* Заходите на сайт ЭБС IPR BOOKS через ЭИОС вуза или по ссылке <http://www.iprbookshop.ru/>. Также можно войти на сайт, просто набрав название системы в любом поисковике.

*Шаг 2.* В личном кабинете (правый верхний угол) вводите логин и пароль в соответствующие графы.

*Шаг 3.* Нажимаете кнопку «Авторизоваться» и оказываетесь в профиле вашего вуза.

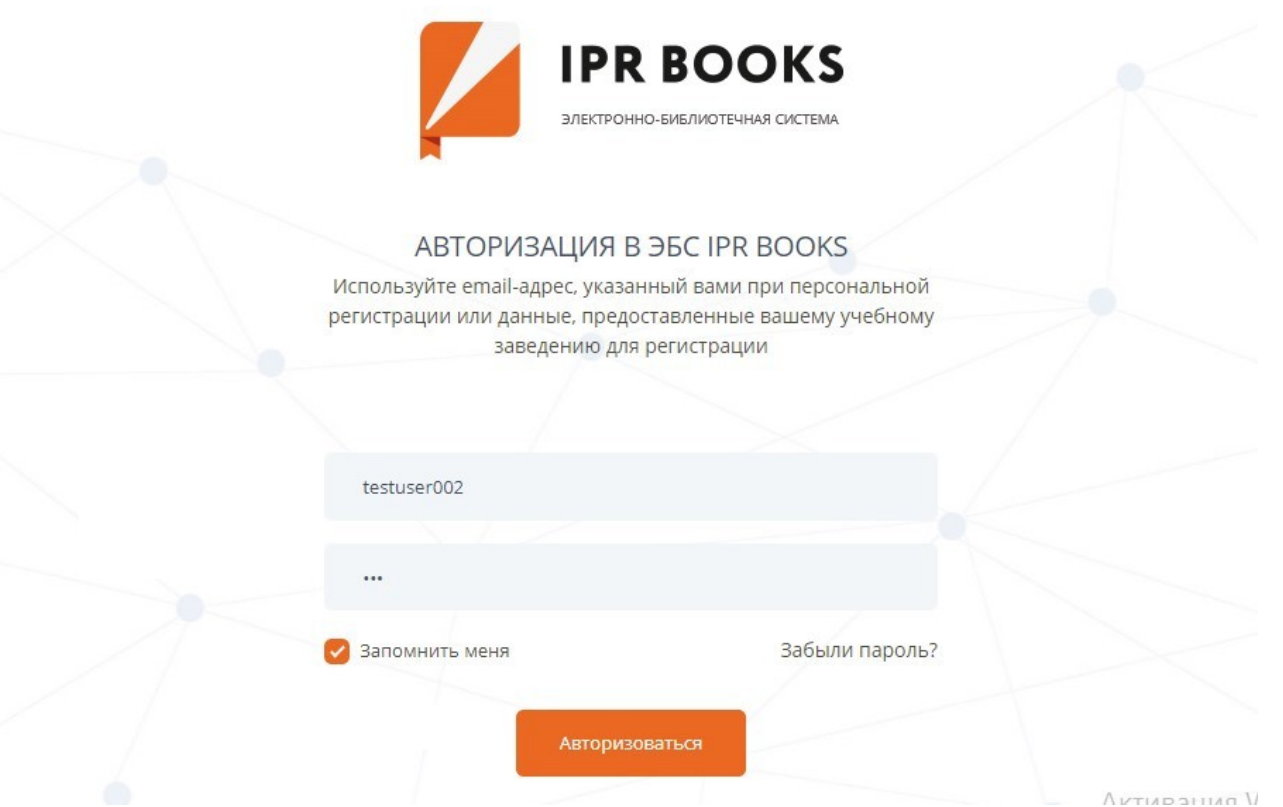

*Шаг 4.* Входите в личный кабинет (правый верхний угол), нажимаете кнопку «Пройти персональную регистрацию». Если вы регистрировались, то можете сразу ввести ваши персональные учетные данные (без общего логина и пароля) и перейти к работе в личном кабинете.

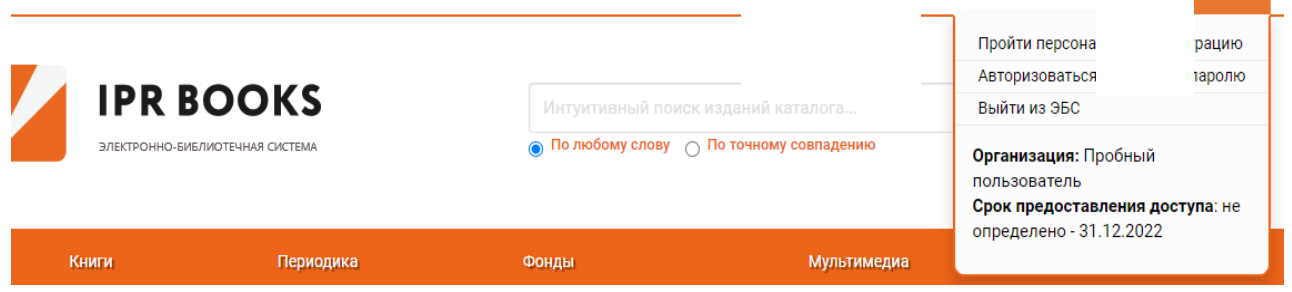

*Шаг 5.* В левом меню выбираете роль «Преподаватель» и переходите к персональной регистрации.

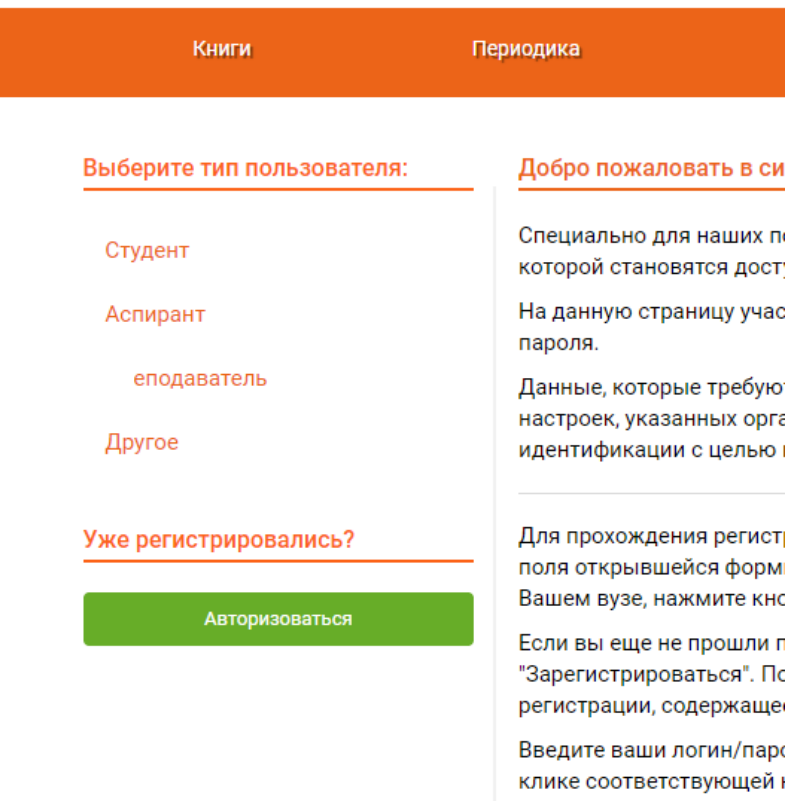

*Шаг 6.* Далее вводите значения во все поля (ФИО, должность, кафедра), а также формируете свой персональный логин (как правило, ваша почта) и придумываете пароль (так, чтобы вы его не забыли).

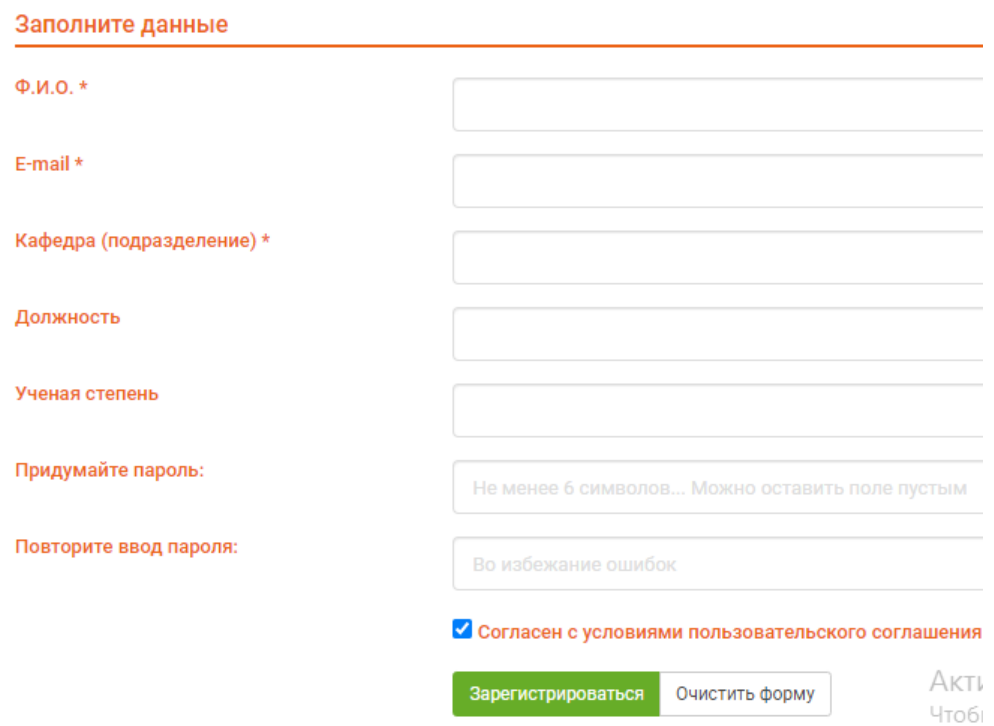

*Шаг 7.* Для завершения регистрации и начала работы в личном кабинете повторно вводите логин и пароль, которые вы указали при персональной регистрации, и нажимаете кнопку «Войти в систему».

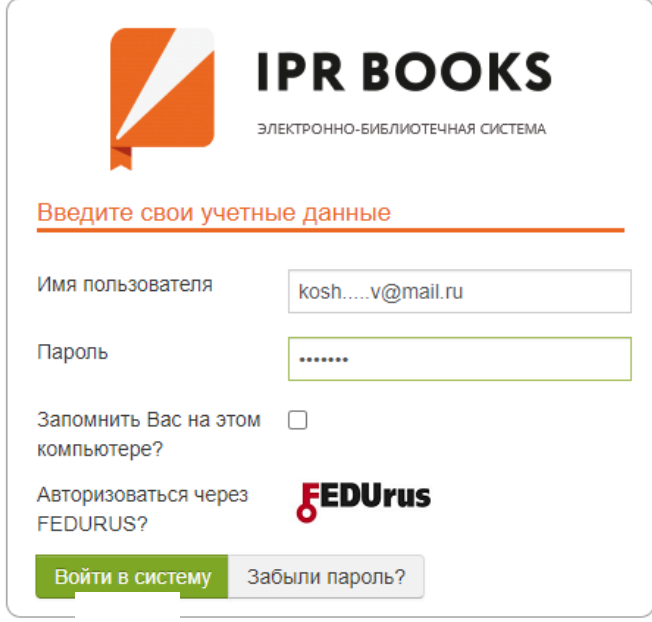

2. Способ регистрации через код приглашения.

Вы сами можете генерировать код приглашения и отправлять его, например, студентам. Для этого в «Личном кабинете» выберите кнопку «Пользователи организации» (1), далее — «Коды приглашений» (2), затем в разделе «Создание новых приглашений» выберите Количество (3) и нажмите кнопку «Создать» (4). Полученные коды приглашения (5) вы можете отправить студентам, что позволит им сразу перейти к персональной регистрации (6).

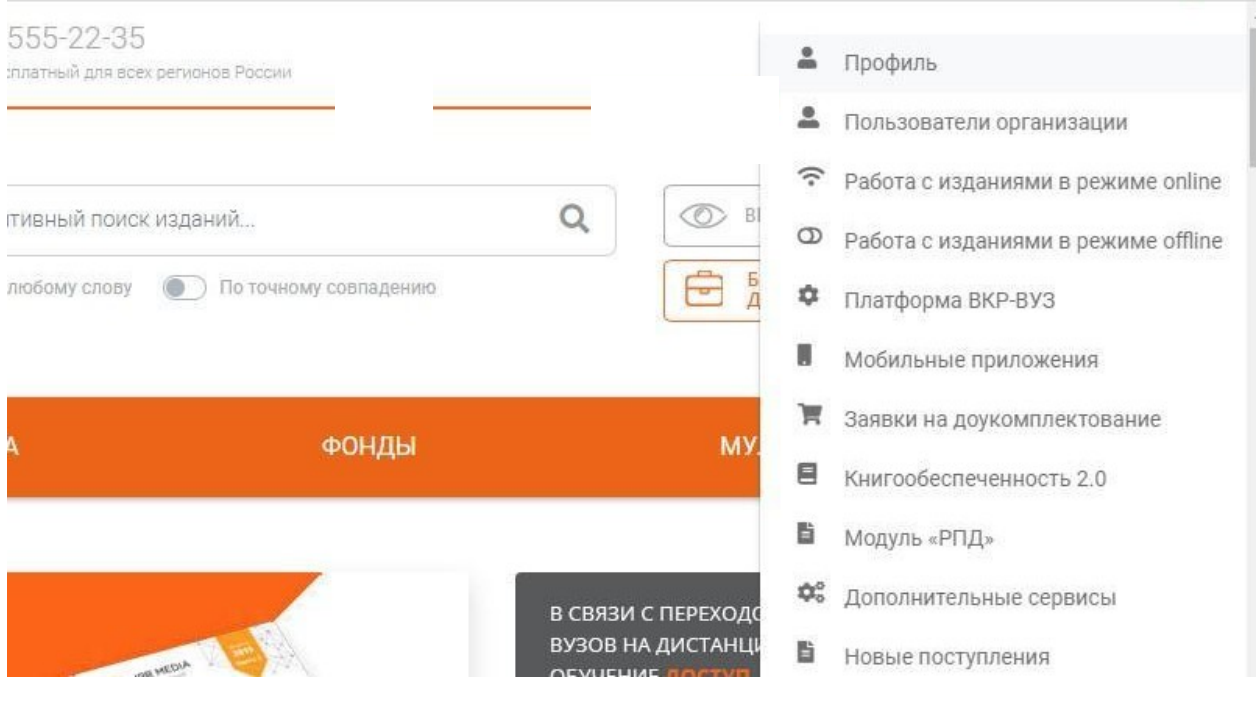

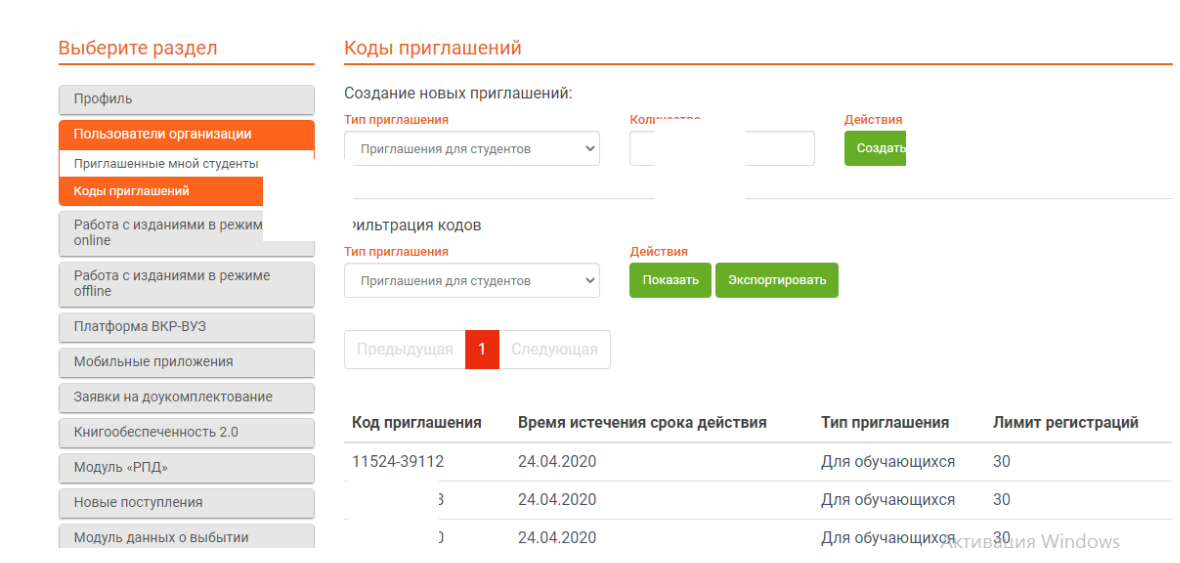

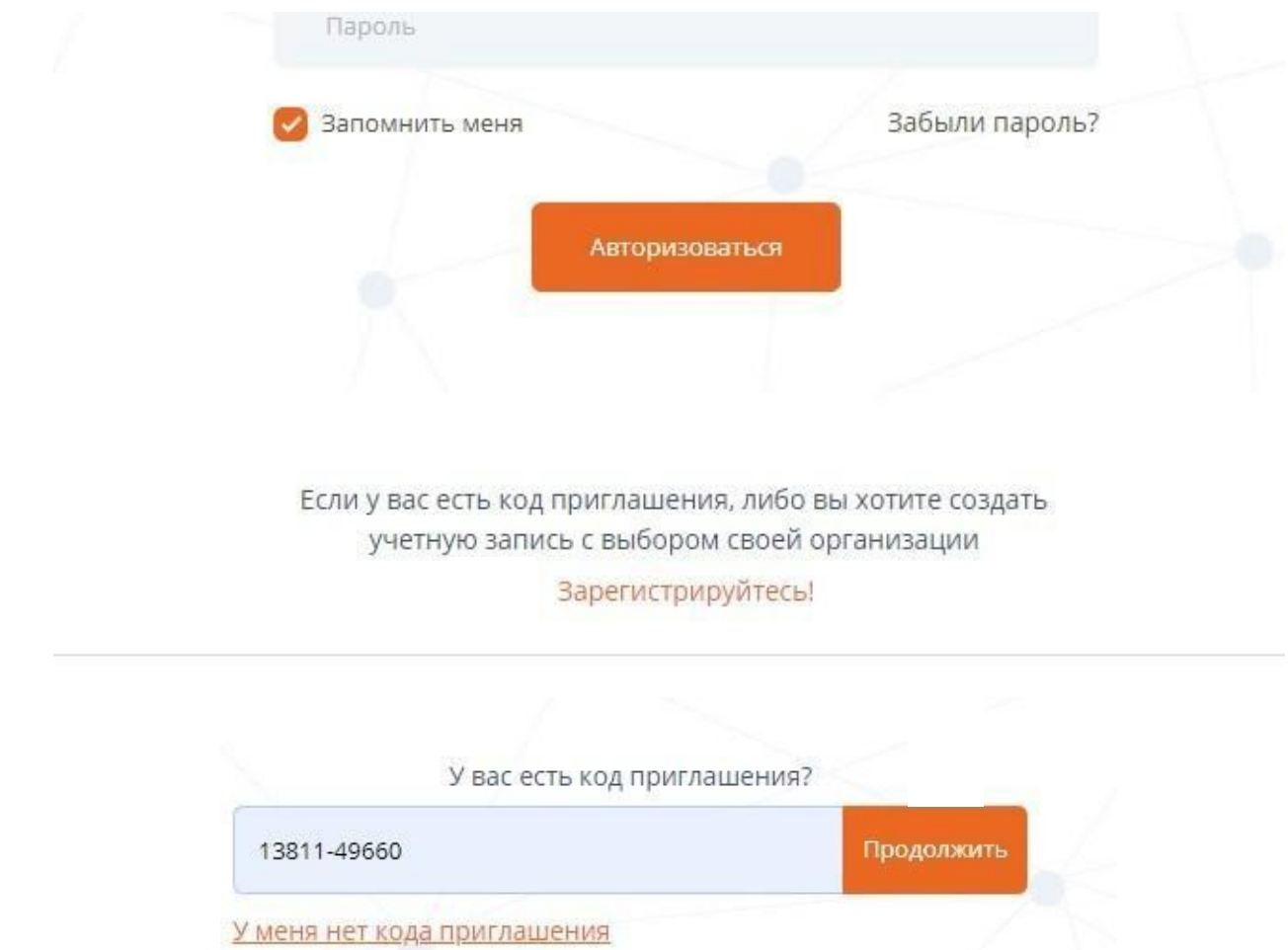

Если вы забыли пароль, воспользуйтесь кнопкой «Забыли пароль?» (новый пароль будет выслан вам на электронную почту).

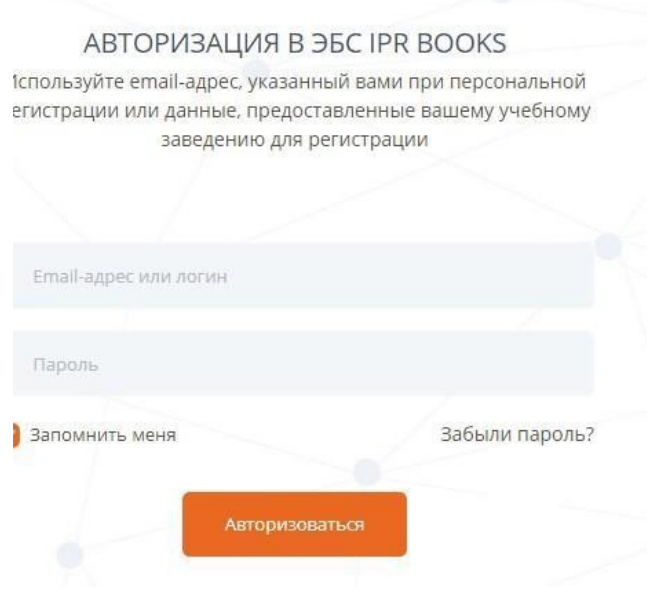

Изменение пароля и редактирование данных возможно в Личном кабинете в разделе «Профиль».

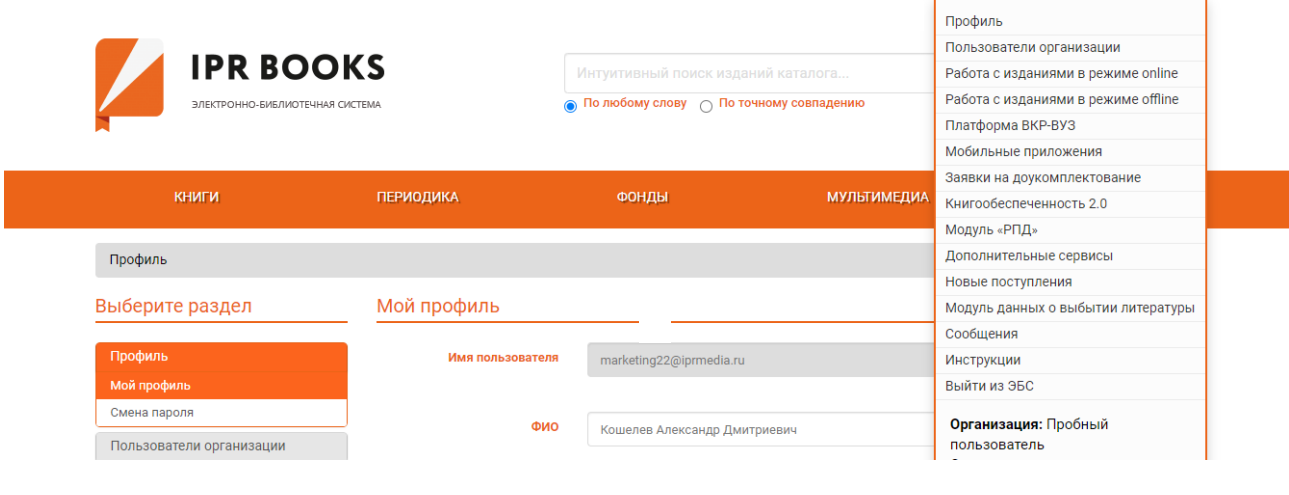

[Смотреть видео](https://drive.google.com/file/d/1VeR3xI15h1hiXPeM5r_KEAOuwp1LAi9O/view?usp=sharing)

### **Практикум**

Зарегистрируйтесь в ЭБС IPR BOOKS, используя учетные данные вашего вуза. Если вы уже зарегистрированы, то сформируйте коды приглашения и отправьте их вашим студентам. Результаты регистрации представьте в виде скриншота.

## **2.2. Поиск, фильтрация, чтение онлайн**

Существует несколько *способов поиска литературы* в системе ЭБС IPR BOOKS.

1. Интуитивный поиск.

Для поиска нужной литературы вам следует ввести слово или название источника (по точному совпадению) и нажать значок поиска. Вы получите полный список источников по заданному параметру.

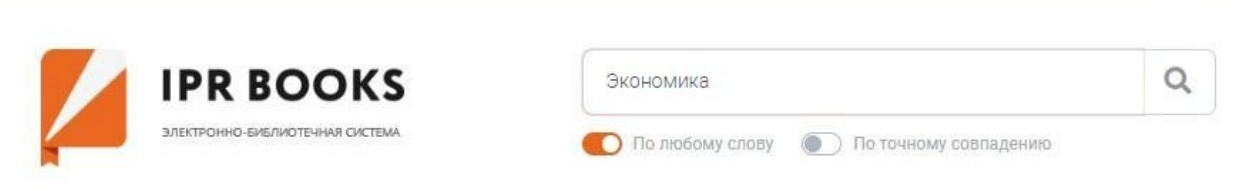

2. Расширенный поиск.

Для более точного подбора литературы рекомендуем воспользоваться расширенным поиском. Для этого нужно ввести все параметры и нажать кнопку «Применить».

Поиск изданий

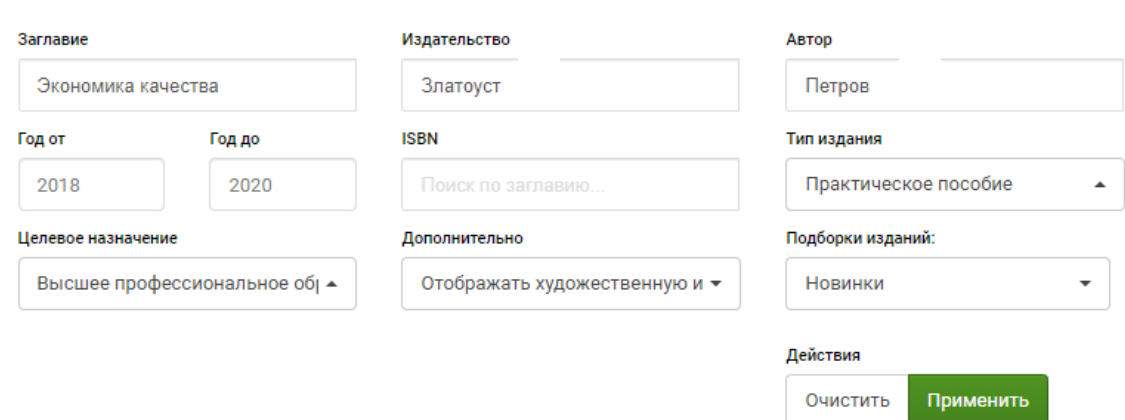

### 3. Фильтрация по УГНП.

Для того, чтобы подобрать литературу по интересующему вас направлению подготовки, воспользуйтесь сервисом «Фильтрация по УГНП». Для этого вам необходимо выбрать интересующий раздел (Книги или периодика) и УГНП.

![](_page_16_Picture_43.jpeg)

Для отображения аудио-, видеоматериалов или тестов необходимо выбрать раздел «Мультимедиа», интересующий формат и осуществить поиск.

![](_page_17_Picture_41.jpeg)

## *Чтение онлайн (офлайн), составление конспектов, рекомендация пользователям*

Для работы с выбранной книгой нужно «кликнуть» на нее, что даст возможность ознакомится с аннотацией (1), сроками лицензии (2), оглавлением (3) и списком литературы (4). Если источник привлек ваше внимание, вы можете добавить его в избранное (5) (он сохранится в личном кабинете в закладке «Работа с изданиями онлайн»), рекомендовать пользователям (6) (другим пользователям будет видно, что именно вы рекомендовали данный источник), а также скачать библиографическую запись, если вы решили разместить источник, например в РПД (7).

![](_page_18_Picture_48.jpeg)

Для чтения книги нажимаем кнопку «Читать» и получаем доступ к тексту источника.

![](_page_18_Picture_2.jpeg)

Для отображения панели инструментов необходимо нажать значок в правом верхнем углу  $\equiv$ . На панели инструментов вам доступны сервисы: Оглавление (1), Закладки (2), Ваши конспекты (3), Вид миниатюр (4), Поиск по ключевым словам, (5), управление переходом на следующую страницу (6), регулирование масштаба (7), функция печати (8) и добавления закладок (9). Обратите внимание, что скопировать и распечатать можно не более 1 000 символов текста на одной странице (в целях защиты авторских прав) (10).

![](_page_19_Picture_39.jpeg)

Для создания закладок необходимо нажать на значок, и на левой панели в сервисе Закладки вы всегда сможете вернуться на страницу, которая вызвала у вас интерес.

*Для создания или редактирования конспекта необходимо сделать следующие шаги:*

*Шаг 1.* Выделить нужный текст и выбрать правой кнопкой мыши «Контекстное меню».

*Шаг 2.* Выбрать + Новый конспект или + Добавить к конспекту (конспект создается автоматически, в левом углу вы увидите уведомление).

![](_page_20_Picture_29.jpeg)

Напоминаем, что все выбранные закладки, конспекты сохраняются как в источнике, так и в разделе «Работа с изданиями в режиме онлайн».

![](_page_20_Picture_30.jpeg)

[Смотреть видео](https://drive.google.com/file/d/1pLs1shIb9exYXipmzPJNwYa5mHEpK28f/view?usp=sharing)

### **2.3. Модуль «Новые поступления»**

Большим преимуществом ЭБС IPR BOOKS является регулярное пополнение базы новыми изданиями, что осуществляется в рамках действующей подписки.

Для того чтобы получить информацию о новых поступлениях, вам необходимо перейти в личном кабинете на модуль «Новые поступления».

![](_page_21_Picture_1.jpeg)

Далее задаете период поступлений (1), нажимаете кнопку «Применить» (2), выбираете интересующую вас УГНП и скачиваете в Excel результаты фильтрации по УГНП (3).

![](_page_21_Picture_46.jpeg)

[Смотреть видео](https://drive.google.com/file/d/1qcZ1P3_S8fH2jOn7IRcm8BJqRa-ji4O6/view?usp=sharing)

### **Практикум**

Найдите интересующую вас литературу при помощи интуитивного поиска, фильтрации по УГНП и сделайте конспект.

# **2.4. Модуль «Книгообеспеченность 2.0»: формирование литературы списком для рекомендации студентам и оперативной актуализации РПД**

Для поиска литературы по конкретным дисциплинам следует применять модуль «Книгообеспеченность 2.0», который вы также можете найти в «Личном кабинете».

*Шаг 1.* Выбираем УГНП. Для этого в разделе «Выберите УГНП» нажмите кнопку «Добавить» (1), после чего вы выбираете нужное УГНП, также нажав кнопку «Добавить» (2), и подтверждаете выбор, нажав кнопку «Готово» (3). Затем следует перейти по активной ссылке (название выбранного вами УГНП)  $(4)$ .

![](_page_22_Picture_53.jpeg)

![](_page_23_Picture_40.jpeg)

*Шаг 2.* Выбираем направление подготовки. После перехода по активной ссылке сервис предложит вам выбрать направление подготовки, вы сможете воспользоваться Справочником ФГОС 3++ (1) или добавить свое направление подготовки (2), вписав код и название направления подготовки, после чего подтвердить свой выбор, нажав «Добавить направление подготовки» (3). Далее, кликнув по активной ссылке (наименование направления подготовки), вы перейдете к выбору дисциплин.

![](_page_23_Picture_41.jpeg)

Если вы воспользовались «Справочником ФГОС 3++», то далее Вам нужно выбрать направление подготовки из списка, нажав кнопку «Добавить» (1) и подтвердить выбор, нажав кнопку «Готово». После чего по аналогии вы нажимаете на активную ссылку и переходите к выбору нужных вам дисциплин.

# Направления подготовки для УГНП

01 Математика и механика»

![](_page_24_Picture_22.jpeg)

*Шаг 3.* Дисциплины. Здесь по аналогии мы также можем воспользоваться справочником ФГОС 3++ (подтвердить выбор) или добавить дисциплины вручную.

Готово

![](_page_24_Picture_23.jpeg)

![](_page_25_Picture_33.jpeg)

Настройка завершена, мы можем приступить к формированию списков.

*Шаг 4.* Формируем списки литературы по выбранным дисциплинам. Переходим в раздел «Моя книгообеспеченность» (1), кликаем на активную ссылку (2) и получаем списки литературы по указанным дисциплинам (3). Важно фильтровать списки по доступному для вуза контенту (4), так как сервис предлагает все имеющиеся в базе источники по выбранным дисциплинам. Полученные результаты можно скачать в Excel (5) и, если они вас устраивают, включить в РПД и отправить студентам для подготовки.

![](_page_25_Picture_34.jpeg)

*Шаг 5.* Корректируем списки. В ситуации, когда вас не устраивает автоматический выбор, вы можете скорректировать списки в разделе «Управление».

![](_page_26_Picture_30.jpeg)

Для этого нужно выбрать УГНП и направление подготовки (1) и кликнуть на дисциплину (2), список литературы по которой вы будете корректировать.

![](_page_26_Picture_31.jpeg)

Нажав кнопку «Добавить сводную запись», вы сможете прикрепить к вашему списку любой источник, включая внешний. Для этого нужно заполнить все параметры и нажать кнопку «Добавить».

Добавление данных в отчет в свободной форме

![](_page_27_Picture_30.jpeg)

Также вы можете выбрать источник из каталога вручную. Для этого необходимо нажать кнопку «Добавить из каталога вручную» (1), выбрать УГНП (2), заполнить параметры расширенного поиска (3) и нажать кнопку найти (4). После чего включить выбранные издания в список (5).

![](_page_27_Picture_31.jpeg)

По аналогии с данным сервисом работает функция «Отобразить подборку» с разницей в том, что сервис подбирает всю литературу, которая

 $\pmb{\times}$ 

есть по данной тематике без фильтров. Полученные результаты также можно скачать в Excel.

#### *Дополнительные сервисы по формированию списков литературы*

Сервис «Списки литературы» позволяет в самые короткие сроки подготовить соответствующий раздел в РПД или оперативно направить студентам информацию для подготовки, например, курсовых работ.

Для этого нужно в модуле «Книгообеспеченность 2.0» войти в раздел «Списки литературы» (1), выбрать «Источник формирования списка» (2), УГНП (3), направление подготовки (4), найти дисциплину (5) или выбрать из списка (6). После чего выбранные дисциплины можно скачать в Word (7).

![](_page_28_Picture_57.jpeg)

### [Смотреть видео](https://drive.google.com/file/d/1J1iXe2kPEOO30USbPJ_wFPqYozZQDlkt/view?usp=sharing)

### **Практикум**

Сформируйте литературу по интересующей вас дисциплине.

## **2.5. Формирование на базе ЭБС задания для студентов в условиях дистанционного образования**

Для формирования задания студентам можно использовать следующий *алгоритм*:

1. Сделайте краткие конспекты лекций (не более 1000 символов со страницы в соответствии с защитой авторских прав) из одной или нескольких книг. Прикрепите данный конспект в ЭИОС.

2. Добавьте ссылки на книги и видеоресурсы из раздела «Мультимедиа» ЭБС IPR BOOKS.

3. Прикрепите ссылку на тематический тест и контрольные вопросы, которые, как правило, уже содержатся в указанных книгах ЭБС IPR BOOKS.

4. Выберите форму контроля (например, Эссе) и сроки сдачи.

5. Определите дату онлайн-консультации (например, в ZOOM).

6. Подведите итоги.

![](_page_29_Picture_86.jpeg)

## **Практикум**

Подготовьте задания для студентов, используя ЭБС IPR BOOKS.

[Смотреть видео](https://drive.google.com/file/d/1DcKKPPJK0LgYC6oouhBXcuqOZqte-l3Z/view?usp=sharing)

# **2.6. Создание заявки в библиотеку (модуль «Заявка на доукомплектование»)**

Заявка в библиотеку может быть создана несколькими способами:

- через фильтрацию по УГНП вручную (занимает много времени);
- через модуль «Книгообеспеченность 2.0».

![](_page_30_Picture_58.jpeg)

Есть также другой автоматизированный способ формирования заявки через модуль «Заявка на доукомплектование», который также находится в личном кабинете.

*Шаг 1.* Формируем заявку. Для этого выбираем модуль «Заявка на доукомплектование», режим (ВО или СПО) (1), вид интересующих коллекций (тематические или издательские) (2), кликаем на нужную коллекцию и детально знакомимся с источниками, которые ее образуют (3). Далее отправляем в заявку всю коллекцию (4) или отдельные книги (5).

![](_page_31_Picture_0.jpeg)

*Шаг 2.* Подтверждаем заявку. Для подтверждения заявки переходим в раздел «Управление заявкой».

![](_page_31_Picture_65.jpeg)

После этого в разделе «Коллекции/Книги» (1) проверяем выбранные источники (2) и подтверждаем заказ, нажав кнопку «Подтвердить заявку» (3). После этого вашу заявку увидит сотрудник научной библиотеки вашего вуза и администратор нашей компании. В тоже время рекомендуем делать заявку согласно требованиям вашего вуза.

![](_page_32_Picture_48.jpeg)

## **Практикум**

Сформируйте заявку по вашим дисциплинам, используя сервисы ЭБС IPR BOOKS.

### **2.7. Работа в мобильном приложении**

Для работы в мобильном приложении перейдите на вашем мобильном устройстве в магазин приложений App Store или Google Play. В поисковой строке наберите *ЭБС IPR BOOKS*, установите приложение на свое устройство, введите учетные данные и осуществляйте работу.

![](_page_32_Picture_5.jpeg)

![](_page_33_Picture_0.jpeg)

## **Практикум**

Установите мобильное приложение ЭБС IPR BOOKS на вашем телефоне. *Дополнительные материалы:*

**[Интеграция](https://www.youtube.com/watch?v=NaaPs08_bBE&t=20s) [Книгообеспеченность](https://www.youtube.com/watch?v=Q0rLqsqMh1w&list=PLRzHZiF2tgd4EPr9O-LF4n8byUDeND5hK&index=1) [РПД \(кратко\)](https://www.youtube.com/watch?v=NFBWc1TSRDA&list=PLRzHZiF2tgd4EPr9O-LF4n8byUDeND5hK&index=7) [РПД \(подробно\)](https://www.youtube.com/watch?v=ZS5L0RK3E5A&list=PLRzHZiF2tgd4EPr9O-LF4n8byUDeND5hK&index=13) [Регистрация](https://www.youtube.com/watch?v=DexSK_PXMJ8&list=PLRzHZiF2tgd4EPr9O-LF4n8byUDeND5hK&index=8) [Регистрация без логина](https://youtu.be/8eAVOYHqkR0) [Импорт пользователей](https://www.youtube.com/watch?v=3ZEN7EJrlWI) [Личный кабинет преподавателя](https://www.youtube.com/watch?v=McXk1nl4SZA&list=PLRzHZiF2tgd4EPr9O-LF4n8byUDeND5hK&index=10) [Личный кабинет студента](https://www.youtube.com/watch?v=TTctWlaDXn4&list=PLRzHZiF2tgd4EPr9O-LF4n8byUDeND5hK&index=9)**

**[Личный кабинет администратора ЭБС](https://www.youtube.com/watch?v=iWcwYoqAQXU) [Интеграция с СДО Moodle](https://www.youtube.com/watch?v=DVtmkpO7pJM) [Плагины Мудл \(кратко](https://www.youtube.com/watch?v=T6Sh73g8uxg&feature=youtu.be)) [Приложение ВК: Преподавателю](https://youtu.be/lgql5nEkCcs) [Приложение ВК: Администратору](https://youtu.be/E7C6DKea18w)**

# **КОНЕЦ КУРСА**

**Спасибо за проявленный интерес!**